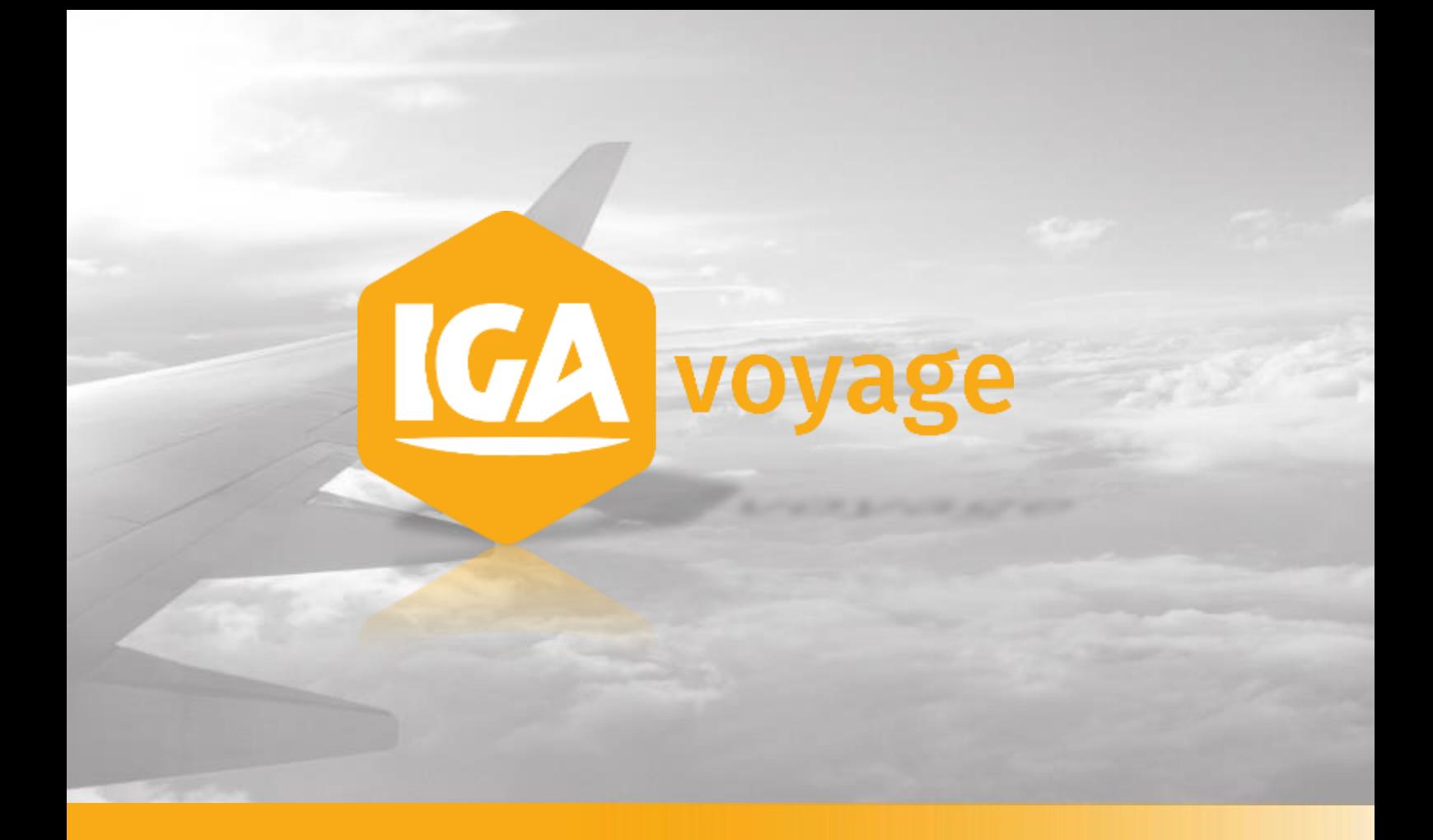

# FICHE CLIENT

# **Sommaire**

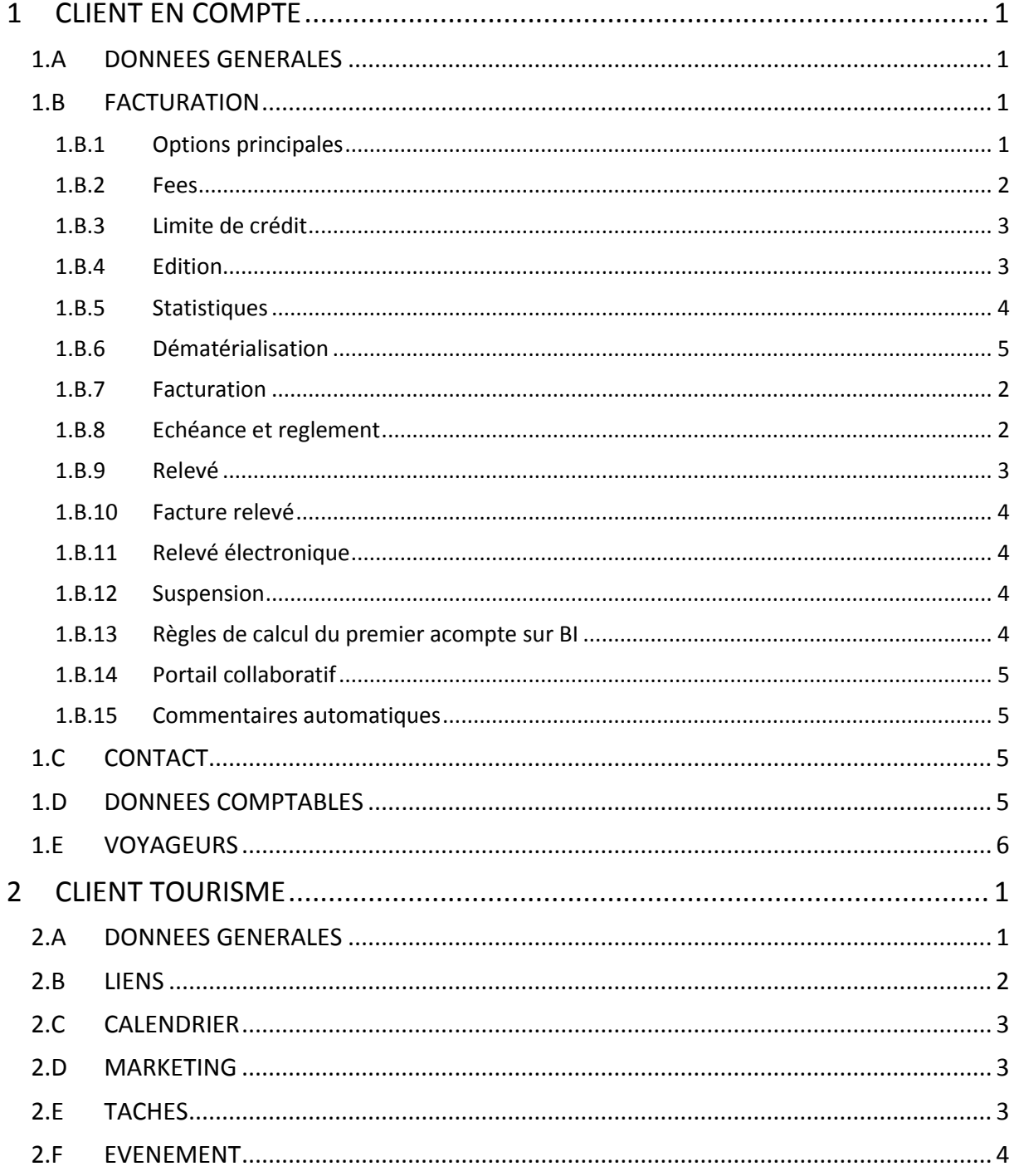

# <span id="page-2-0"></span>**1 CLIENT EN COMPTE**

Client  $\rightarrow$  Créer client

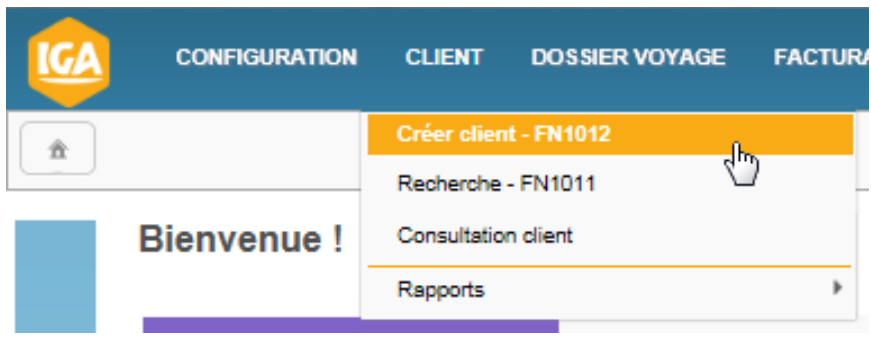

# <span id="page-2-1"></span>1.A DONNEES GENERALES

Renseigner les champs puis cliquer sur le bouton **E** Enregistrer

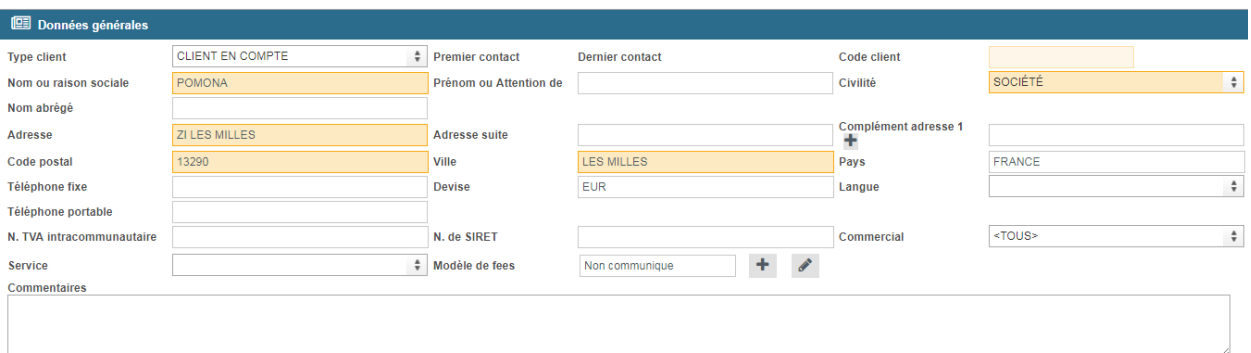

<span id="page-2-2"></span>\* Les champs obligatoires.

# 1.B FACTURATION

<span id="page-2-3"></span>Les champs ci-dessous sont à renseigner

# 1.B.1 Options principales

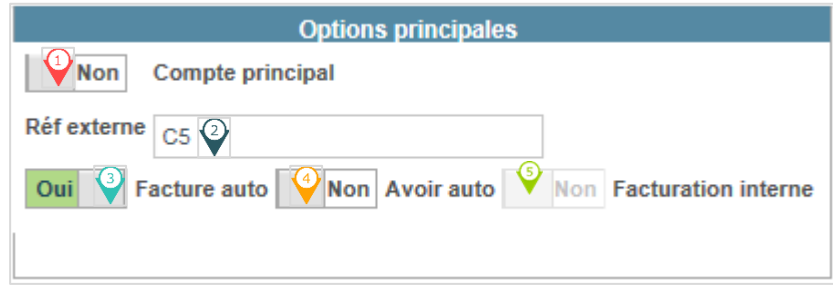

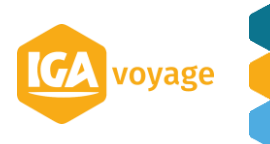

#### **2 Titre du document**

 $\overline{\mathbf{Q}}$  Client qui porte le fichier voyageur ou Siège d'une société

 Obligation en facturation automatique, référence par laquelle le système va retrouver le client en facturation automatique via les messages GDS (ex RM client)

<sup>3</sup> Passage en facturation automatique.

1.B.2 Fees

 passage en avoir automatique (si on veut établir un avoir sans tenir compte de la RM client).

<span id="page-3-0"></span>Client a utilisation interne

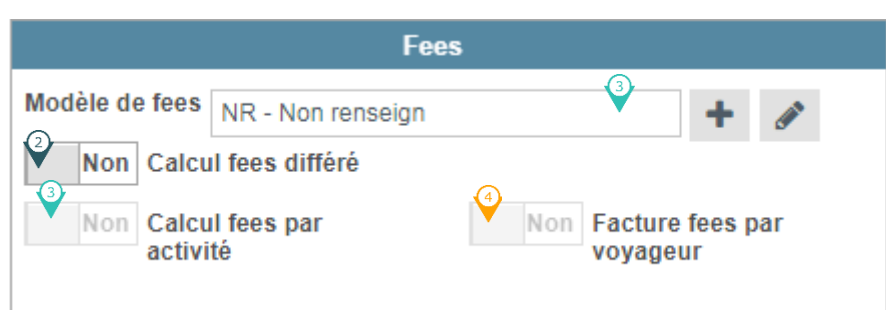

Modèle de frais appliqué est celui renseigné lors de la création de la fiche client (cf. Renseigner la « Fiche Client »). (Ce champ est obligatoire.)

Cliquer sur <sup>+</sup> pour créer un nouveau modèle de frais pour ce client.

Cliquer sur pour modifier le modèle de frais existant.

 Si on l'active, les frais ne sont pas calculés instantanément, une facture de frais est générée par la suite (Permet de générer une facture de fees à la fin de période).

Les fees sont regroupés par activités sur la facture de frais

Les fees sont regroupés par voyageur sur la facture de frais

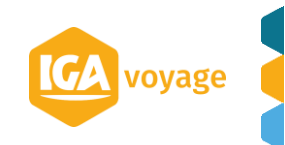

#### <span id="page-4-0"></span>1.B.3 Limite de crédit

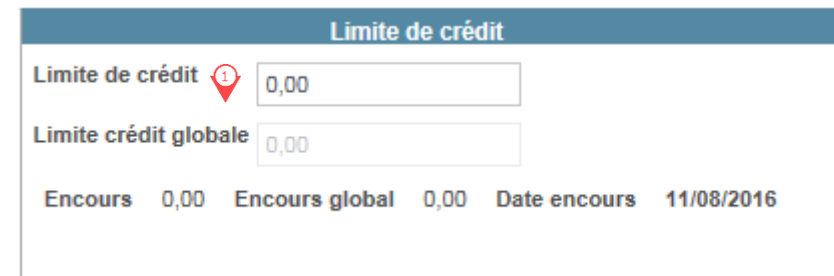

Montant à indiquer, si le montant est dépassé à la facturation un message est affiché (bloquant)- pas de lien avec le GDS (sauf SABRE)

<span id="page-4-1"></span>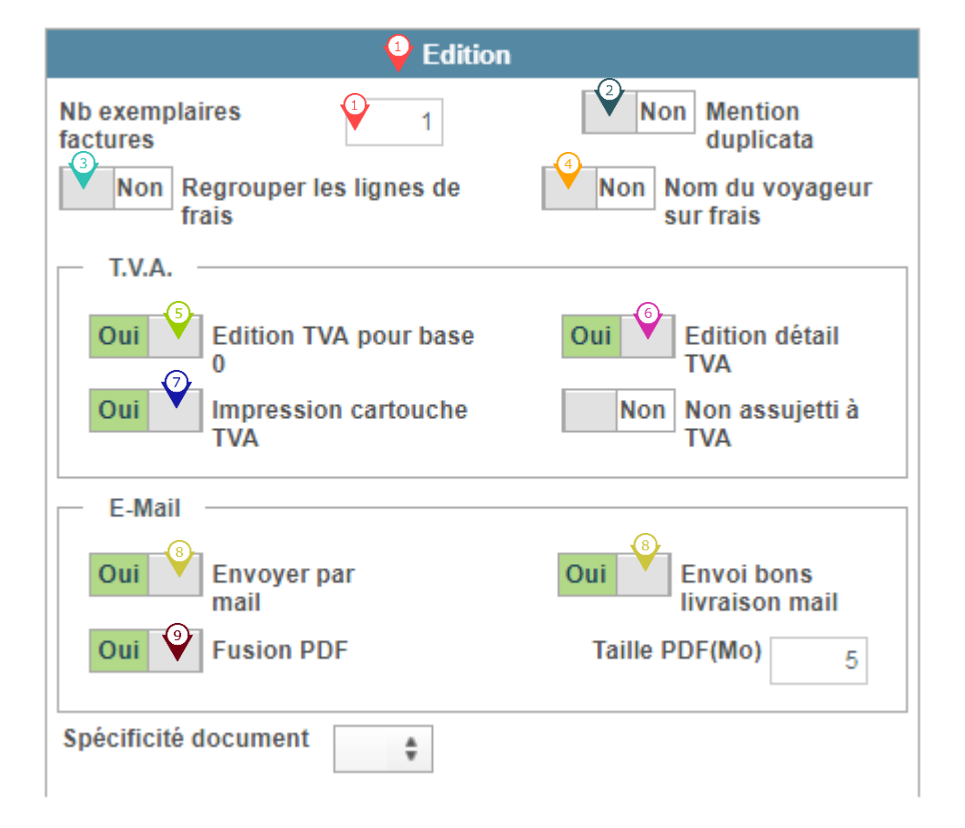

1.B.4 Edition

♦ Nombre d'exemplaire de la pièce éditée (0 si pas d'impression).

 Génération d'un fichier « original », tous les autres seront en « duplicata » (si le nombre d'exemplaires est supérieur à 1)

Regroupe les frais en une seule ligne.

Affichage du nom du voyageur sur la ligne de frais.

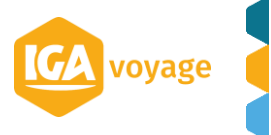

## *T .V.A*

- Si pas de TVA, est ce qu'on affiche quand même le cartouche de TVA (récap)
- Impréssion de la TVA dans le corps de la facture.
- Impression d'un récapitulatif de la TVA en bas de la facture.

#### *E- Mail*

A la validation de la pièce, le système envoie automatiquement la pièce par E-mail.

 Fusion des factures envoyées par mail sinon un mail avec plusieurs factures en pièces jointes

**Spécificité du document :** il est possible de personnaliser certain document et de les attribuer à la fiche client.

#### 1.B.5 Statistiques

<span id="page-5-0"></span>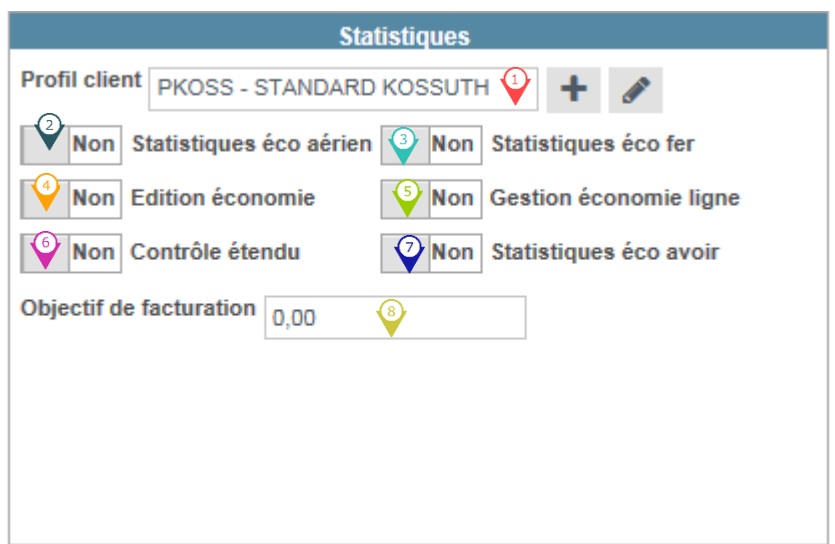

Choix du profil du client (recherche, ajout, modificaiton) cette zone est non obligatoire.

 Activation du cahier d'économie pour l'aerien et le low cost (le cahier d'économie aérien devient obligatoire).

 Activation du cahier d'économie pour le ferroviaire (le cahier d'économie fer devient obligatoire).

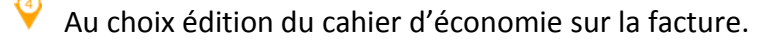

Activation du cahier déconomie par billet et non par facture

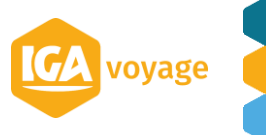

#### **5 Titre du document**

 Active les champs spécifiques des écrans Hotels et loueurs de voiture (type de chambre, type d'hébergement, frais de retour etc.)

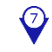

 $\sqrt{\mathbf{V}}$  Active le cahier d'aconomie sur les avoirs.

**Information sur le CA prévisionel** 

#### 1.B.6 Dématérialisation

<span id="page-6-0"></span>Pour que les factures ne soient plus imprimées, le nombre d'exemplaires factures doit être égal à 0 dans le Panel Edition.

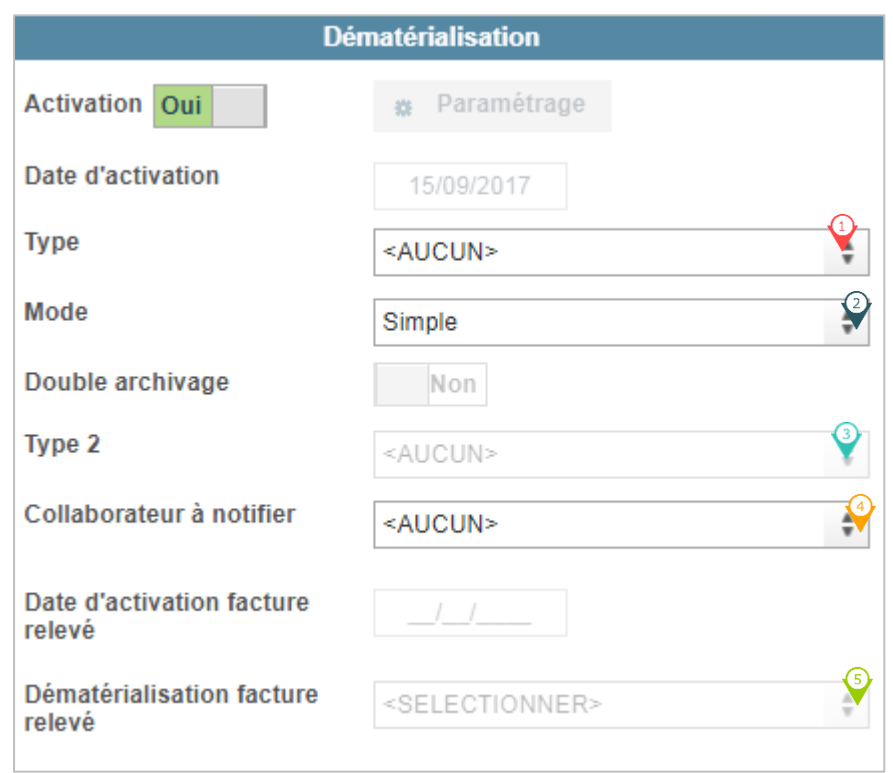

Choisir le service de Dématérialisation prédéfini (IGA, ACCELYA)

 $\bigcirc$ Choisir le modèle du document (simple (e-facture), Fiscale ou avec signature + archivage)

Si double archivage choisir le 2<sup>nd</sup> service de dématérialisation (IGA, ACCELYA (IGA en type 1 obligatoire))

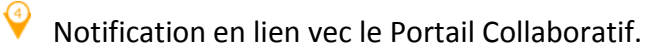

Activation de la facture relevé en dématerialisation.

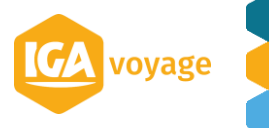

#### 1.B.7 Facturation

<span id="page-7-0"></span>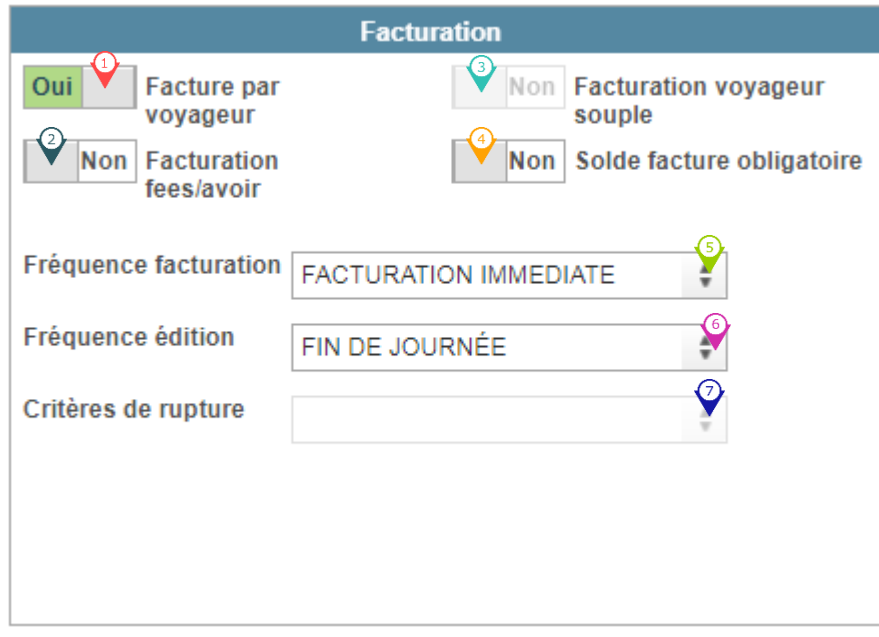

Création d'une facture pour chaque voyageur à la fois en automatique et en manuel

 $\heartsuit$  Génération d'un avoir et d'une facture de frais séparée (dans le cas où on prend des frais sur avoir).

Possibilité de saisir des voyageurs autres que ceux renseignés sur la fiche client (panel voyageur)

 $\bigcirc$  On ne peut pas valider une facture sur le solde n'est pas à 0, bloque la facturation automatique

Au choix « Immédiate, décade, quinzaine, fin de mois, à la demande » => définit la génération des Bons de livraison et des bons de retour.

Au choix « Immédiate, fin de journée, fin de semaine, fin de décade, fin de quinzaine, fin de mois, fin de journée 1 pièce par mail » => définit jusqu'à quel moment la pièce est modifiable

<span id="page-7-1"></span> $\hat{\mathbf{V}}$  Choix du critère de rupture pour la facturation mensuelle

#### 1.B.8 Echéance et reglement

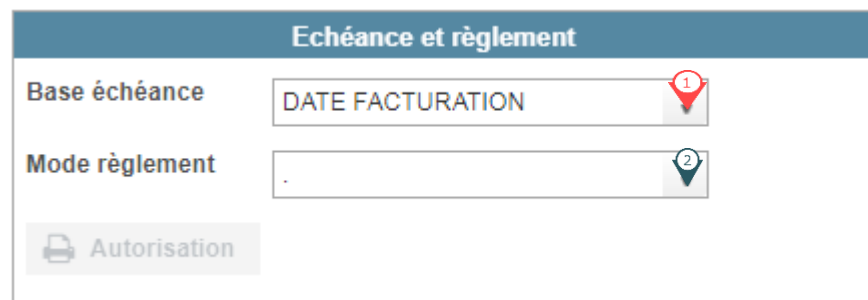

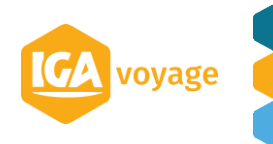

Choisir de l'échéance de règlement (date de facturation, date de départ, fin de mois…etc.)

<span id="page-8-0"></span> $\heartsuit$  Choix du mode de règlement client (pas obligatoire)

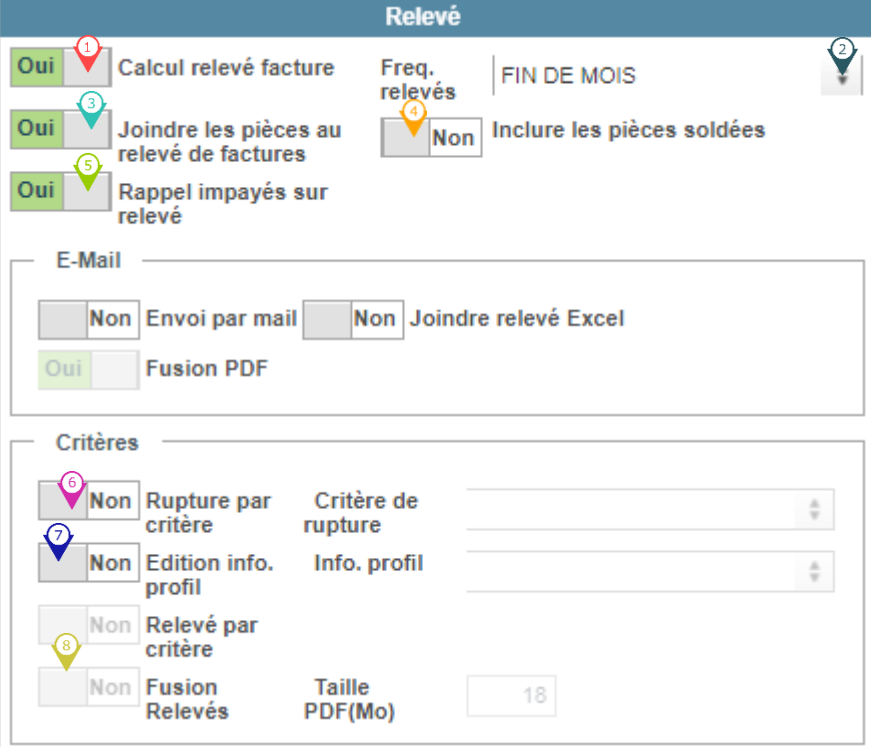

1.B.9 Relevé

Activation du calcul du relevé.

Choix de la frequence (Hebdomadaire, decade quinzainen fin de moisn à la demande).

Les pièces sont envoyées avec le relevé attention à la volumetrie.

Permet d'envoyer un récapitulatif des facture soldées au client.

Edition des relevés anterieur.

#### *E mail*

Dans ce pavé, on peut parametrer l'envoi du relevé par mail y joindre le relevé au format excel, enfin grace à la fusion PDF, il est possible de fusionner les factures envoyés par mail ou au choix un mail avec plusieurs factures en pièces jointe

#### *Critères*

 $\bullet$  Permet de generer un relevé avec une rupture par critère (a selectionner dans le menu déroulant (Voyageur ou confirmation par).

Permet d'afficher l'info profil séléctionné à partir de la liste déroulante sur le relevé.

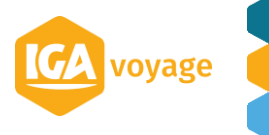

Si plusisur relevés, ce switch permet de generer un relevé par critre de rupture défini

La taille max du PDF peut être parametré

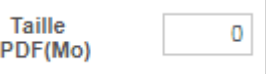

1.B.10 Facture relevé

<span id="page-9-0"></span>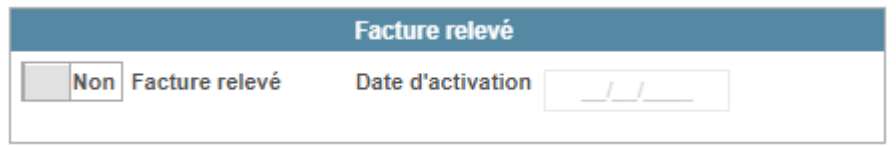

Remplace le relevé classique, mixte entre la facturation classique et la facturation périodique Pas de génération des BL/BR au fil de l'eau. Pour l'activer renseigner une date d'activation.

#### 1.B.11 Relevé électronique

<span id="page-9-1"></span>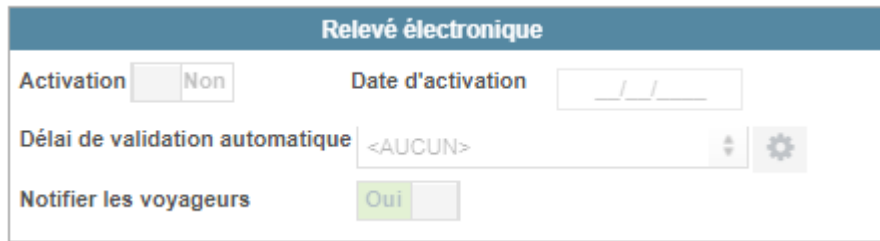

Après activation, il est possible de paramétrer le nombre de jour avant la validation automatique du relevé sur le portail, et au choix de notifie chaque voyageur.

#### 1.B.12 Suspension

<span id="page-9-2"></span>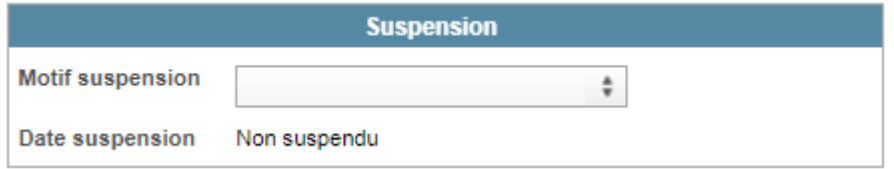

Un client ne peut pas supprimer un client, ce panel permet de ne plus pouvoir utiliser le client en facturation, le motif soit être précisé

#### 1.B.13 Règles de calcul du premier acompte sur BI

<span id="page-9-3"></span>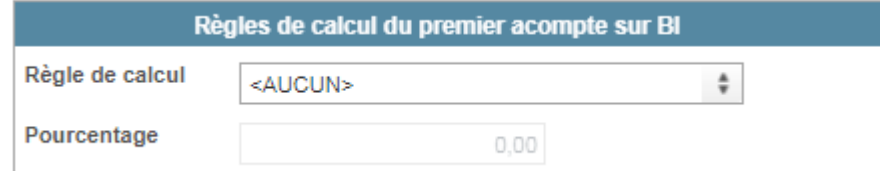

Mode de calcul du 1<sup>er</sup> acompte sur les bulletins d'inscription.

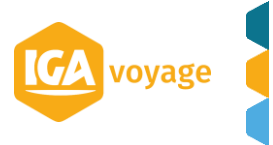

## 1.B.14 Portail collaboratif

<span id="page-10-0"></span>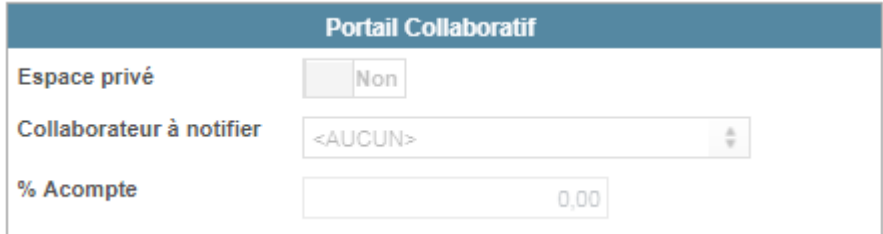

<span id="page-10-1"></span>Permet d'activer le portail collaboratif, et de sélectionner le collaborateur à notifier

#### 1.B.15 Commentaires automatiques

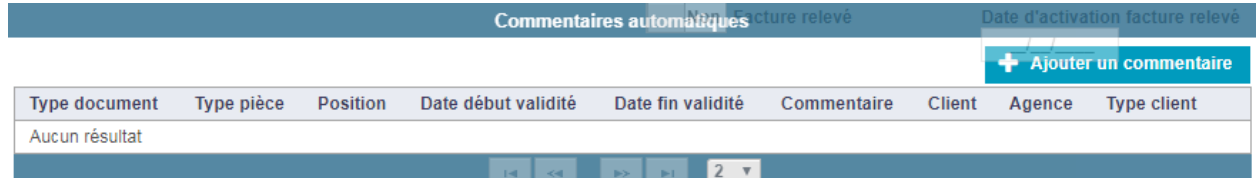

Permet de créer un ou plusieurs commentaires automatiques lors de l'édition d'un document (Relevé, facture, voucher, lettre-chèque….).

# 1.C CONTACT

<span id="page-10-2"></span>Pour renseigner la fiche « Contact », cliquer sur le bouton Alouter , saisir les champs puis valider.

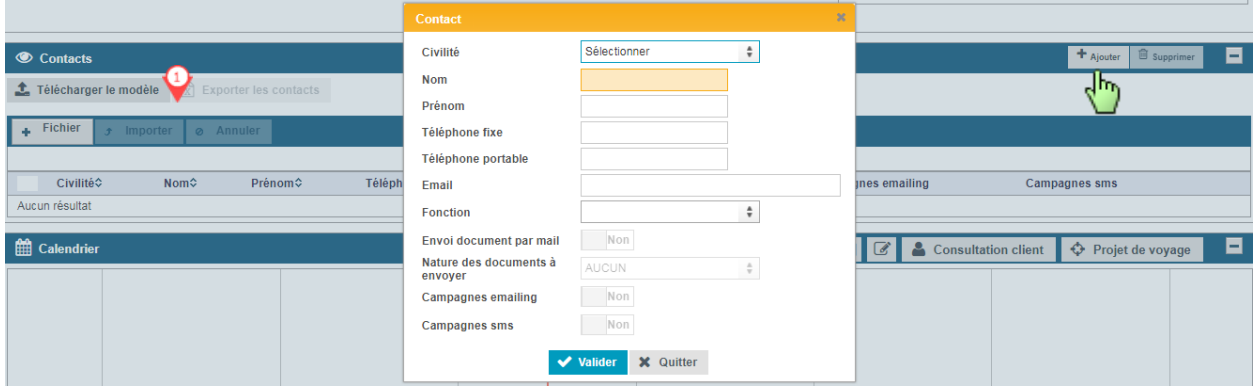

Permet de télécharger un fichier Excel qui comprend un modèle de contact renseigné en amont.

N.B. La case « Envoi document par mail » est activée si l'adresse mail est renseignée.

# 1.D DONNEES COMPTABLES

<span id="page-10-3"></span>Ce panel permet de paramétrer comptablement le client à une agence.

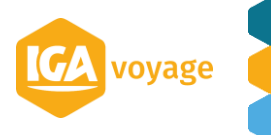

# 1.E VOYAGEURS

<span id="page-11-0"></span>Pour ajouter les voyageurs liés à cette société.

2 possibilités d'ajout :

 $\Rightarrow$  En remplissant un modèle directement téléchargeable depuis ce panel en Excel

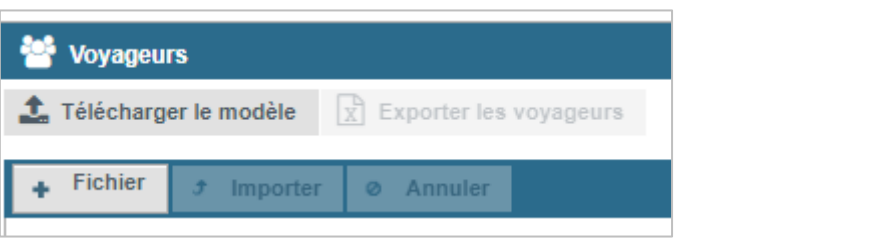

Puis en le réimportant le fichier rempli, en cliquant sur + Fichier puis sur + Importer

 $\Rightarrow$  En ajoutant manuellement les voyageurs en cliquant sur  $\blacktriangle$  Algouter

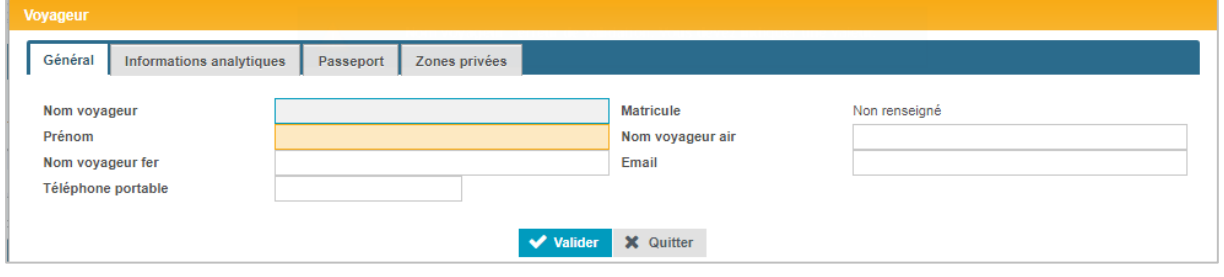

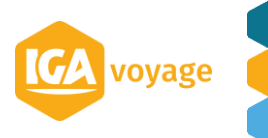

# <span id="page-12-0"></span>**2 CLIENT TOURISME**

#### Client  $\rightarrow$  Créer client

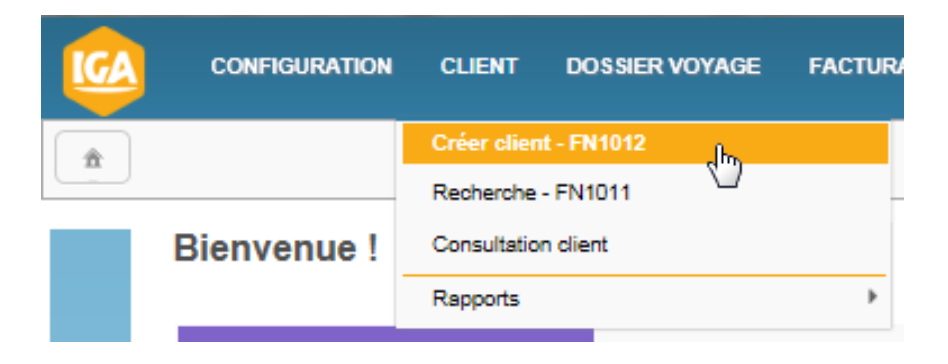

## 2.A DONNEES GENERALES

<span id="page-12-1"></span>Renseigner les champs et puis cliquer sur **E** Enregistrer

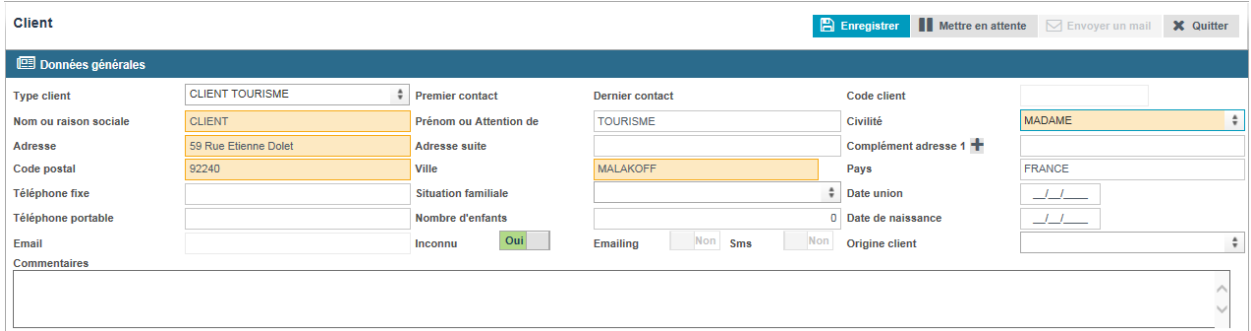

**\*** Les champs obligatoires.

*N.B. Cliquer sur OUI du champ Inconnu, si l'adresse mail est inconnue pour pouvoir valider la fiche client.* 

Joindre une pièce ou une carte

Pour joindre une pièce ou une carte, déplier la partie Pièce(s) jointe(s) / Carte(s).

Renseigner les champs obligatoires Type et Libellé/Numéro et saisissez les informations<br>
somplémentaires Pour aiauter une pièce alieuse au lieux complémentaires. Pour ajouter une pièce, cliquez sur le bouton

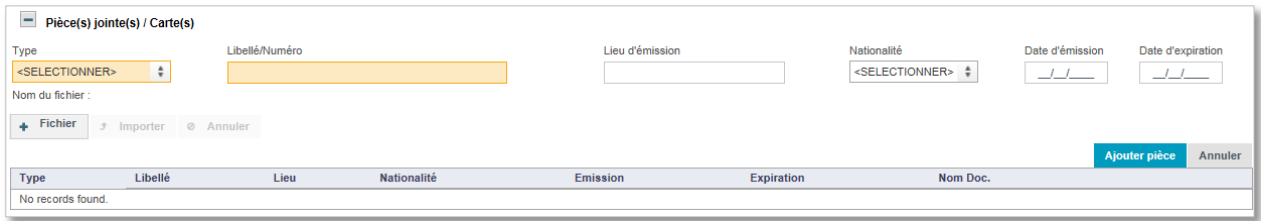

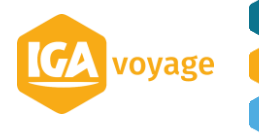

N.B. Pour ajouter une pièce non liée à une carte, sélectionnez la valeur **DIVERS** dans la liste des types.

Le pop-up de parcours de fichier s'affiche, sélectionner un fichier et cliquez sur le bouton **Ouvrir.**

Cliquer ensuite sur le bouton **Importer**, le nom du document apparait au-dessus du bouton :

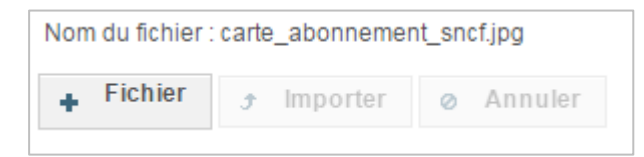

Cliquez sur le bouton **Ajouter pièce** pour ajouter la pièce sur la fiche du client. La pièce s'affiche dans le tableau :

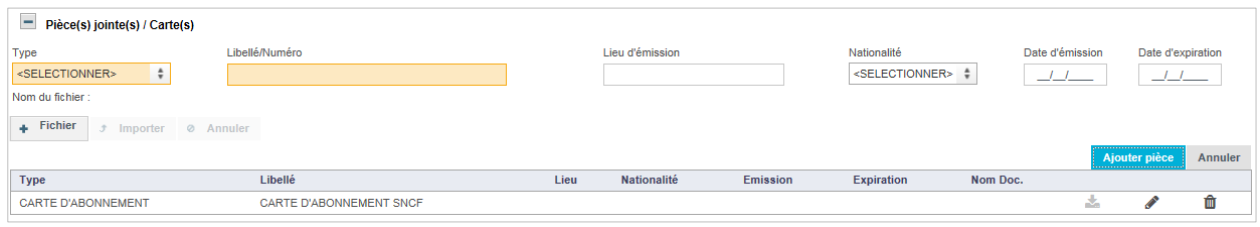

Le bouton **(Télécharger)** permet de télécharger la pièce sur votre poste, ce bouton est grisé si aucun document n'a été ajouté.

Le bouton **(Modifier)** permet de modifier la saisie de la pièce/carte.

Le bouton **(Supprimer)** efface la pièce/carte.

*N.B. Il est possible d'ajouter un fichier par pièce/carte.*

<span id="page-13-0"></span>*N.B. Pas de limite sur le nombre de pièces/cartes ajoutées*.

# 2.B LIENS

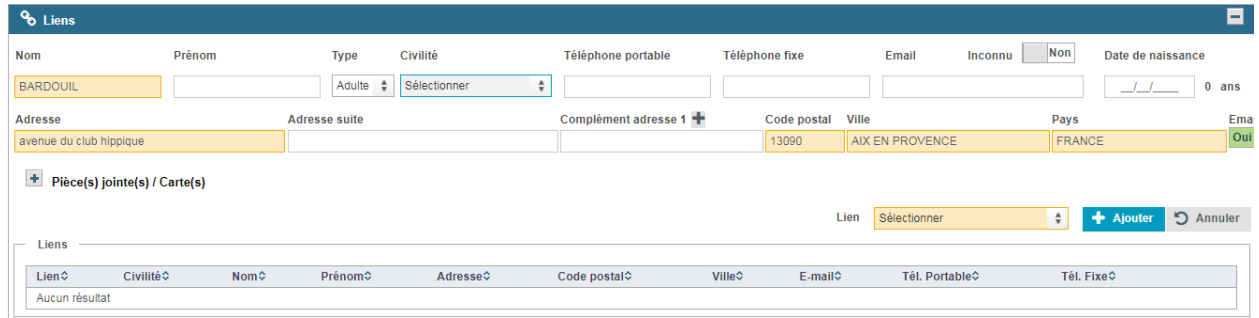

Ce panel permet d'ajouter les voyageurs, et leurs pièces justificatives, en lien avec le client.

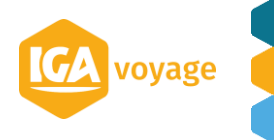

# 2.C CALENDRIER

<span id="page-14-0"></span>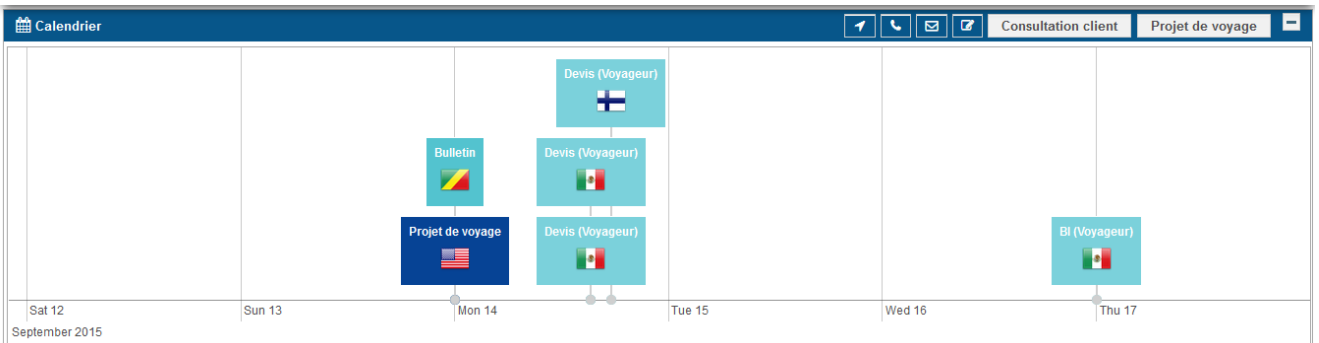

Ici, vous sont présentés :

- Les bulletins du client
- Les devis du client
- Les bulletins dans lesquels le client est voyageur
- Les devis dans lesquels le client est voyageur
- Les tâches liées au client
- Les projets de voyage

#### *N.B. La date du jour est représentée par un trait vertical rouge.*

<span id="page-14-1"></span>*N.B. La molette de la souris vous permet de vous déplacer dans le calendrier.*

## 2.D MARKETING

Dans cette partie, vous pouvez qualifier le client.

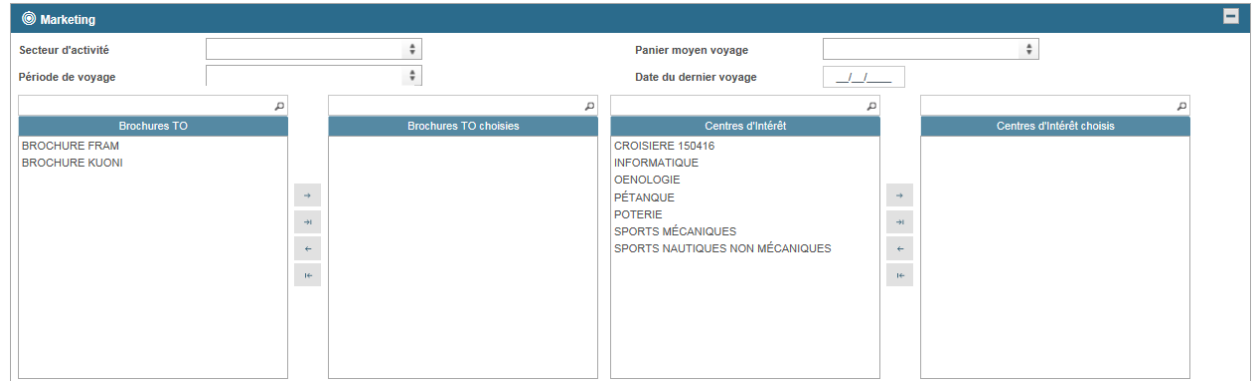

<span id="page-14-2"></span>N.B. Les listes sont paramétrables, voir avec votre Administrateur

# 2.E TACHES

Présentation de la liste des tâches liées au client :

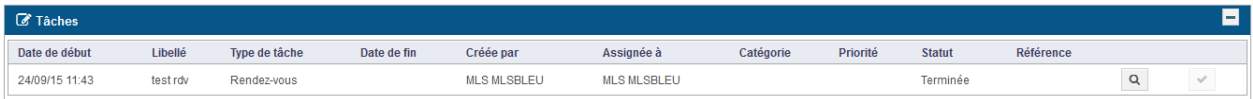

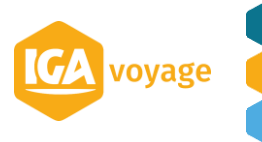

A partir de ce tableau, vous pouvez visualiser une tâche ou la marquer comme terminée.

Si le bouton **Marquer la tâche comme terminée** est grisée, la tâche a déjà été traitée.

<span id="page-15-0"></span>*Paramétrage des tâches depuis la partie CRM… (cf doc CRM)*

# 2.F EVENEMENT

Présentation de la liste de tous les évènements survenus sur la fiche du client :

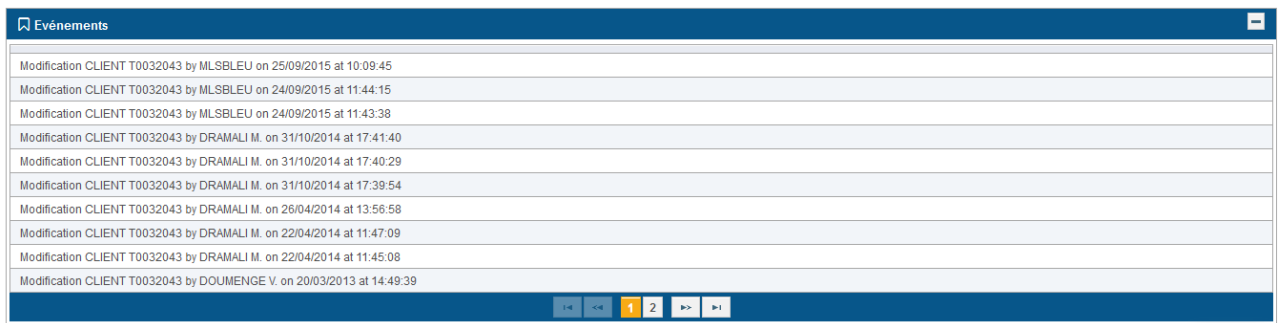

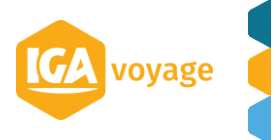